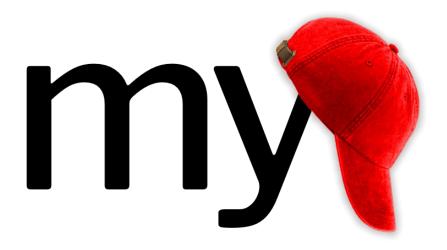

# MyCap End User Guide

Written by Rani Dalgin/Boston College, Stephanie Oppenheimer/Medical University of South Carolina and Laura McLeod/Vanderbilt University Medical Center with content from Jonathan Swafford/Vanderbilt University Medical Center

### **Table of Contents**

| Definition of MyCap                               | 4  |
|---------------------------------------------------|----|
| Document Scope                                    | 4  |
| MyCap Project Life Cycle                          | 4  |
| Participant experience: start to finish           | 4  |
| Participant parameters                            | 5  |
| Multiple MyCap project participants               | 5  |
| Communication with Participants                   | 5  |
| Project Creation                                  | 6  |
| Enabling MyCap on an existing project             | 6  |
| User permissions specific to MyCap projects       | 6  |
| MyCap design                                      | 7  |
| Custom Themes                                     | 7  |
| Introductory Screens                              | 7  |
| Project-Specific Introduction Screens             | 7  |
| Security Screens                                  | 8  |
| Permissions Screens.                              | 9  |
| Project Design specific to MyCap projects         | 10 |
| Features Supported/Unsupported in MyCap           | 10 |
| Fields Supported/Unsupported in MyCap             | 10 |
| Task & Active Task                                | 12 |
| Active Tasks                                      | 12 |
| Active tasks in ResearchKit (for iOs devices)     | 13 |
| Active Task Examples                              | 15 |
| Scheduling Tasks                                  | 15 |
| Install Date                                      | 15 |
| Baseline Date                                     | 15 |
| QR Codes explained                                | 16 |
| Anatomy of a QR code                              | 16 |
| Generating a QR code for a participant            | 16 |
| Distributing a QR code to a participant           | 18 |
| Participant removal                               | 18 |
| Participant removal from a study                  | 18 |
| Participant removal from a specific MyCap project | 18 |
| Consenting participants                           | 18 |
| Viewing collected data                            | 18 |

| Example MyCap projects                                                          | 18 |
|---------------------------------------------------------------------------------|----|
| Tablets pre-loaded with MyCap                                                   | 18 |
| Operational use                                                                 | 18 |
| COVID research case                                                             | 19 |
| To demo MyCap                                                                   | 19 |
| Appendix                                                                        | 19 |
| Deciding which platform to use                                                  | 19 |
| Compare and Contrast: MyCap vs REDCap Mobile app vs. traditional REDCap project | 19 |
| MyCap vs. traditional REDCap project                                            | 20 |
| When MyCap is not recommended                                                   | 20 |
| IRB Approval                                                                    | 20 |
| Technology                                                                      |    |
| Internet requirements                                                           | 20 |
| Offline Capabilities                                                            | 20 |
| Security features of MyCap                                                      | 21 |
| MyCap and 3rd party services                                                    | 21 |

# **Definition of MyCap**

MyCap is an external module that can be enabled on a REDCap project and is designed for studies that have a pre-identified set of study participants who will need to provide data on a regular basis and who prefer to communicate via a tablet or mobile phone. The MyCap app is compatible for both iOS and Android devices (cell phones and tablets). For more information about MyCap you can visit the MyCap website at <a href="https://projectmycap.org/">https://projectmycap.org/</a>

# **Document Scope**

This document is designed to provide an overview of the MyCap module and to answer some of the basic questions about when to use it, how to set up a project, how to add participants, and keeping data secure. Please note that currently these features are available only by enabling the MyCap external module. However, there are future plans to integrate them into the basic REDCap project.

# **MyCap Project Life Cycle**

Below is a high level overview of the steps in a MyCap Project Life Cycle. For more information about each step, read further down.

- 1. Confirm with your institution's regulatory board that the use of MyCap is acceptable for your specific study.
- 2. Request your REDCap administrator to create a MyCap-enabled REDCap project for you.
- 3. Design your REDCap project
- 4. Design the MyCap interface
  - a. Schedule when and how often tasks/survey should appear.
  - b. Create information screens.
  - c. Create a custom theme.
- 5. Test MyCap with colleagues.
- 6. Move project to Production, just as you would with a regular REDCap project.
- 7. Give unique QR code to participant. This QR code will bring them to the appropriate project.
- 8. Participant downloads MyCap app and joins the project by scanning the QR code.
- 9. The device pulls from the server the REDCap project configuration into the participant's device.
- 10. Participant receives push notifications set up by user.
- 11. Participant enters data via the app.
- 12. Once study ends, participant uninstalls the app or deletes the project from the app (if they are participating in multiple MyCap studies)
- 13. Move your project to Analysis mode.

# Participant experience: start to finish

- 1. After providing consent, a survey participant will receive a QR code from the research team.
- 2. Participant goes to the app store on their device and downloads the MyCap app
- 3. Participant opens the app and is prompted to scan the QR code
- 4. Participant receives push notifications when they need to complete a task
- 5. When the study is completed, the participant uninstalls the MyCap app from their device (or, if participating in multiple MyCap projects, deletes the project from their MyCap app)

# **Participant parameters**

MyCap can only work with one participant per device. Meaning, if you have a project where multiple people in a household might participate, each one of those people will need to use a separate device from the other participants in the household. You can't download the MyCap app, for instance, and create multiple profiles within the App for each family member. This is a limitation the developer is working on.

Additionally, each participant has to use only one device when reporting through MyCap. Say a participant has a cell phone and a tablet. Whichever device they use sends task results to the server. The server does not send task results to the device. The participant's tablet will have no knowledge of a task that was completed on the phone. If a participant were to get a different device, however the user could have the task results sent from the server to the participant's new device. It's just not something you would want to do on a continuous basis.

### Multiple MyCap project participants

Participants can switch between projects if they are participating in multiple projects.

# **Communication with Participants**

The research team can communicate with the study participant via secure text messaging system at no cost.

MyCap uses its internal messaging system. It is not using a third-party service. There are no data charges. When using this feature, the participant will see the message 'You have a secure message waiting' displayed. When the participant clicks on that push notification, MyCap calls REDCap database for the message.

# **Project Creation**

REDCap administrators can create new projects compatible with MyCap. REDCap end users cannot set up MyCap without help from an administrator.

Currently only classic REDCap projects are supported. Longitudinal projects are not compatible at this point. If you have an existing longitudinal project, it is recommended that you make a companion classic project for MyCap.

### **Enabling MyCap on an existing project**

MyCap can be enabled on existing classic REDCap projects but there are several actions that need to be performed manually. It is therefore recommended that the REDCap administrator create a new project for MyCap. If you, the end user, have existing forms you have already made, you can export and import them into your new MyCap project.

# User permissions specific to MyCap projects

The MyCap external module uses REDCap's user permissions to determine who is allowed to do what. This means that whichever permissions you are assigned as a user on the REDCap project will determine which of these MyCap rights you have.

| Role     | MyCap Rights                                                                             | REDCap Project Permission                               |
|----------|------------------------------------------------------------------------------------------|---------------------------------------------------------|
| Admin    | Designer + Manage Projects, Settings, anything in the administration area                | REDCap administrators are given the MyCap Admin role    |
| Designer | Basic + Configure App (Tasks, Theme, Contacts, etc)                                      | REDCap users with "Project Design and Setup"            |
| Basic    | View Dashboard, Read Help,<br>Create Messages &<br>Announcements, Manage<br>Participants | REDCap users with "View and Edit,<br>Data Entry Rights" |
| None     | None                                                                                     | Anything else                                           |

# MyCap design

You will define what datapoints you want to collect in your REDCap project. The MyCap interface specifies when the instruments should be completed by participants.

#### **Custom Themes**

There are pre-set color themes that come with the MyCap interface. You can select the one that appeals to you.

### **Introductory Screens**

There are several introductory screens that you can elect to have for the project:

### **Project-Specific Introduction Screens**

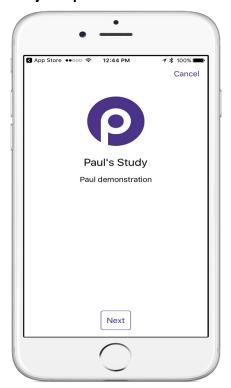

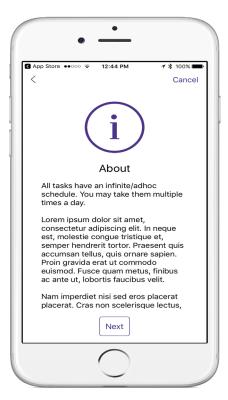

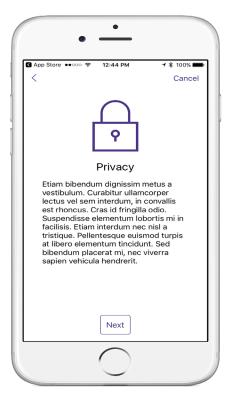

### **Security Screens**

The study participant will create a passcode to identify themselves to the app and protect access to information already entered. The passcode is a 6 digit number.

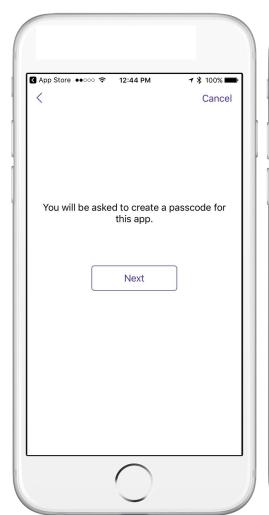

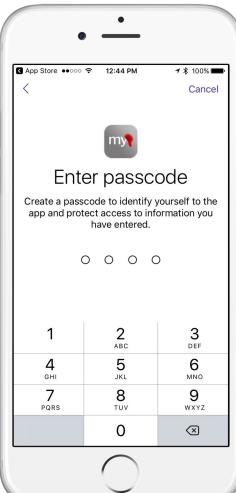

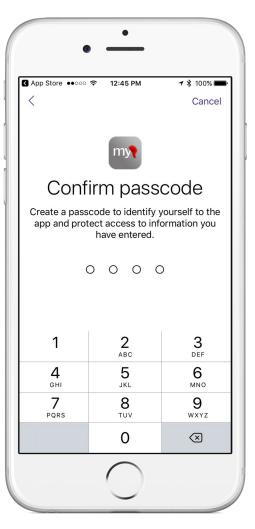

### **Permissions Screens**

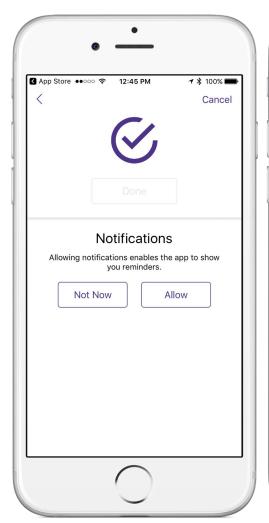

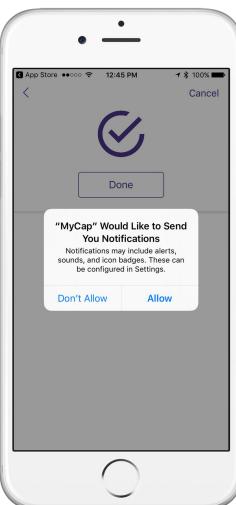

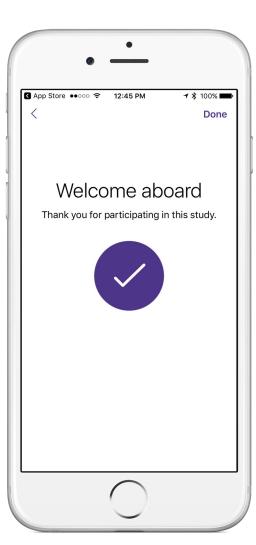

# **Project Design specific to MyCap projects**

### Features Supported/Unsupported in MyCap

- Piping is not currently supported in MyCap.
- Smart variables are not supported in MyCap.
- Single-statement ([foo] = 1) branching logic has always been supported. Complex branching logic ([foo] = 1 AND ([bar] > 2 OR [baz] = 'Hello')) is available since MyCap Android v1.5.1 and iOS v2.5.0. However, mathematical functions "([foo] > ROUND(2.5)" are not supported.
- In a traditional REDCap project, a user can assign project users to Data Access Groups (DAGs) to limit which records the user sees. In a MyCap project, the list of contacts appears for all users so there is no way to limit which records a user sees.

### Fields Supported/Unsupported in MyCap

| Туре                                      | Validation                                                                                                    | Supported                                         | Notes                                                                                                    |
|-------------------------------------------|----------------------------------------------------------------------------------------------------|---------------------------------------------------|----------------------------------------------------------------------------------------------------|
| Text Box (short text, number, date/time,) | Date (DMY) Date (MDY) Date (YMD) Datetime (DMY HM) Datetime (MDY HM) Datetime (YMD HM) Datetime (DMY HMS) Datetime (MDY HMS) Datetime (YMD HMS) Email Integer Number Phone (North America) Zipcode (US) Time (HM) | Minimum and maximum time values not yet supported | Minimum and maximum date range values not yet supported for all 9 date formats                                |
| Notes Box (paragraph text)                |                                                                                                    | Yes                                               |                                                                                                    |
| Calculated field                          |                                                                                                    | No                                                |                                                                                                    |
| Multiple choice                           | Drop down<br>Radio button<br>Checkboxes                                                                                                    | Yes                                               |                                                                                                    |
| Yes/no – True/false                       |                                                                                                    | yes                                               |                                                                                                    |
| Signature                                 |                                                                                                    | no                                                |                                                                                                    |
| File upload                               |                                                                                                    | Yes                                               | The file upload field is used to capture images and video. See annotations:  *@MC-FIELD-FILE-IMAGECAPTURE and |

|                      |     | @MC-FIELD-FILE-      |
|----------------------|-----|----------------------|
|                      |     | VIDEOCAPTURE         |
| SLIDER/Visual Analog | Yes | See annotations:     |
| Scale                |     | @MC-FIELD-SLIDER-    |
|                      |     | BASIC and @MC-FIELD- |
|                      |     | SLIDER-CONTINUOUS    |
| Descriptive Text     | No  |                      |
| Matrix of fields     | No  |                      |

### **Task & Active Task**

You have the ability to schedule tasks and active tasks for your participants. The term task comes from ResearchKit. You can think of a task in the MyCap app as being a survey in a REDCap project.

### **Active Tasks**

Active tasks are ones that participants perform using sensor on the mobile device (touch display, accelerometer, etc) to capture data. The ability to capture active tasks is due to third party programmers who develop the code and add it to an open-source project, which MyCap downloads. Tasks can be developed for iOs (via ResearchKit), Android (via ResearchStack) or both. Android only has a few.

Note that most MyCap projects don't use Active Tasks, so it is still completely feasible to use MyCap even if you don't plan on taking advantage of that feature.

On the following pages are some examples of active tasks.

### Active tasks in ResearchKit (for iOs devices)

| CATEGORY            | TASK                                 | SENSOR                                             | DATA COLLECTED                                          |
|---------------------|--------------------------------------|----------------------------------------------------|---------------------------------------------------------|
| Motor<br>Activities | Range of Motion                      | Accelerometer<br>Gyroscope                         | Device motion                                           |
|                     | Gait and Balance                     | Accelerometer<br>Gyroscope                         | Device motion Pedometer                                 |
|                     | Tapping Speed                        | Multi-Touch display<br>Accelerometer<br>(optional) | Touch activity                                          |
| Fitness             | <u>Fitness</u>                       | GPS<br>Gyroscope                                   | Device motion Pedometer Location Heart rate             |
|                     | Timed Walk                           | GPS<br>Gyroscope                                   | Device motion Pedometer Location                        |
|                     | Spatial Memory                       | Multi-Touch display<br>Accelerometer<br>(optional) | Touch activity Correct answer Actual sequences          |
| Cognition           | Stroop Test                          | Multi-Touch display                                | Actual color Actual text User selection Completion time |
|                     | Trail Making Test                    | Multi-Touch display                                | Completion time Touch activity                          |
|                     | Paced Serial Addition<br>Test (PSAT) | Multi-Touch display                                | Addition results from user                              |
|                     | Tower of Hanoi                       | Multi-Touch display                                | Every move taken by the user                            |
|                     | Reaction Time                        | Accelerometer                                      | Device motion                                           |

### Active tasks in ResearchKit (for iOs devices)

| CATEGORY          | TASK                 | SENSOR                | DATA COLLECTED                                                                                                    |  |
|-------------------|----------------------|-----------------------|----------------------------------------------------------------------------------------------------|--|
|                   |                      | Gyroscope             |                                                                                                    |  |
|                   | Sustained Phonation  | Microphone            | Uncompressed audio                                                                                                    |  |
| Speech            | Speech Recognition   | Microphone            | Raw audio recording Transcription in the form of an SFTranscription object. Edited transcript (if any, by the user)                                                                                |  |
|                   | Speech-in-Noise      | Microphone            | Raw audio recording Transcription in the form of an SFTranscription object Edited transcript (if any, by the user). This can be used to calculate the Speech Reception Threshold (SRT) for a user. |  |
|                   | Environment SPL      | Microphone            | Environment sound pressure level in dBA                                                                                                    |  |
| Hearing           | Tone Audiometry      | AirPods<br>Headphones | Minimum amplitude for the user to recognize the sound                                                                                                    |  |
|                   | dBHL Tone Audiometry | AirPods<br>Headphones | Hearing threshold in dB HL scale<br>User response timestamps                                                                                                    |  |
| Hand<br>Dexterity | 9-Hole Peg           | Multi-Touch display   | Completion time Move distance                                                                                                    |  |
| Vision            | Amsler Grid          | Multi-Touch display   | Touch activity Eye side Areas of distortions as annotated by the user                                                                                                    |  |

For more information see <a href="http://researchkit.org/docs/docs/ActiveTasks/ActiveTasks.html">http://researchkit.org/docs/docs/ActiveTasks/ActiveTasks.html</a>

For information on ResearchStack (for Android devices) see <a href="http://researchstack.org/">http://researchstack.org/</a>

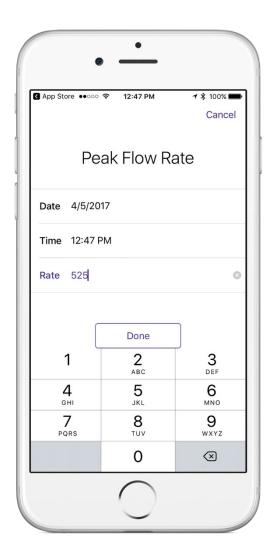

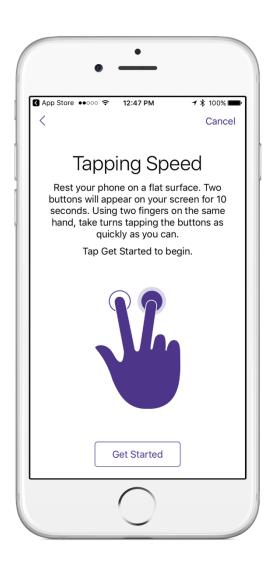

# **Scheduling Tasks**

A task can be scheduled relative to an Install Date or Baseline Date.

#### **Install Date**

The date a participant scanned the QR code to load your project. This is automatically set by MyCap.

### **Baseline Date**

Some projects schedule tasks relative to a baseline date. For example, the baseline date in a physical therapy project might indicate the date the participant began physical therapy. A participant may install MyCap and scan the QR code on 2017-01-01, but may begin therapy on 2017-01-20. If you want a daily diary task to appear after 2017-01-20, turn the 'Use Baseline Date?' setting ON.

# **QR Codes explained**

### Anatomy of a QR code

You will need to generate a QR code for each study participant.

```
"endpoint": "http:\//localredcap:9001\/api\/?type=module&prefix=mycap&page=web%2Fapi%2Findex&NOAUTH",
"studyCode": "P-NPGKZ6PCPBBNYLPFD1A6",
"participantCode": "U-HMNEUN9ZC6M7BG44D94P"
}

Anatomy of a OR code:
1) "endpoint" = which REDCap server to speak to
2) "studyCode" = a unique identifier for the project. An alias for a REDCap PID
3) "participantCode" = a unique identifier for the participant. An alias for a record ID. See the @MC-PARTICIPANT-CODE annotation
```

### Generating a QR code for a participant

There are several different ways you can generate a QR code for a participant. Here are some options:

1. Let the MyCap module create a new participant (REDCap record) and automatically generate a unique identifier that is stored in the field having the @MC-PARTICIPANT-CODE

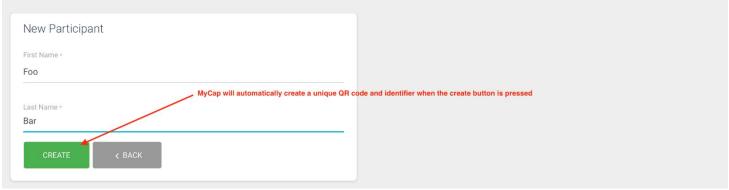

2. Use REDCap to create a new participant record. Then click the "Generate" button within the MyCap module to create a unique participant code

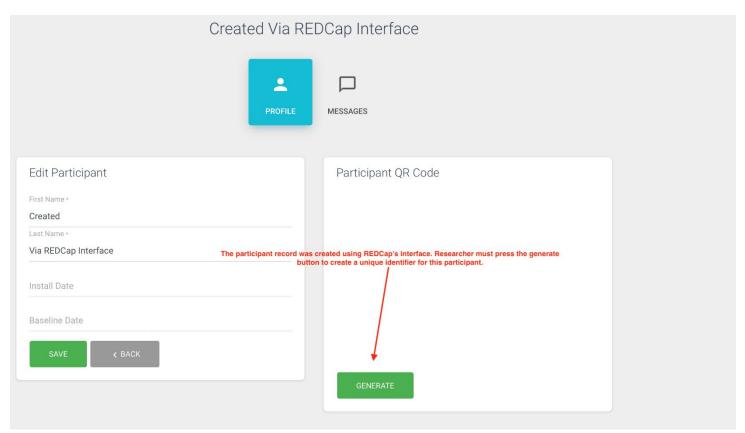

3. Use REDCap to create a new participant record. Enter a unique value into the field having the @MC-PARTICIPANT-CODE annotation. MyCap will not prompt you to generate a code because there is already a value.

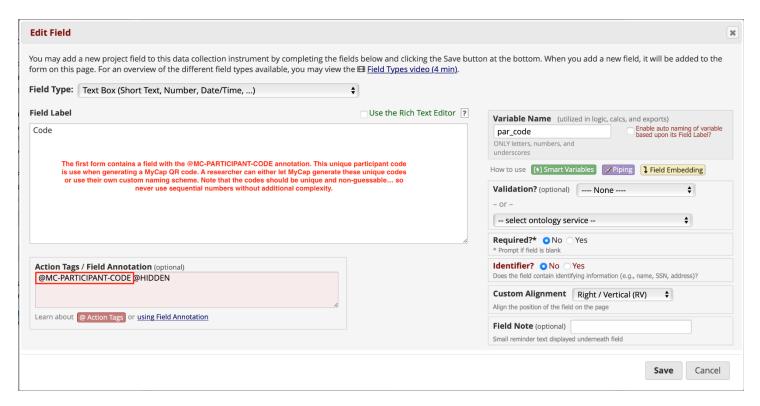

### Distributing a QR code to a participant

There are several different ways you can distribute a QR code to a participant. Here are some options:

- 1. Take a screenshot of the QR code and email to a participant
- 2. A coordinator may help direct the participant to download the MyCap and scan the QR code in person if the participant is visiting a clinic
- 3. Print the QR code onto paper and mail to a participant
- 4. Use REDCap's Alerts & Notifications feature to automatically email a QR code to a participant. Use REDCap's piping mechanism to pipe the participants @MC-PARTICPANT-CODE value into the contents of the QR code. This requires understanding of the QR code contents. Use a QR code reader on an existing QR code to see the correct format.
- 5. Enroll participants using a survey. Use the survey feature to automatically redirect a participant to a web page you create that is responsible for displaying QR codes. See Demo #1 on https://www.projectmycap.org for an example of this. Requires custom programming and the REDCap API.

# **Participant removal**

### Participant removal from a study

If a participant is only participating in a single project and they want to leave the project, then they can simply uninstall the MyCap app.

Removing oneself from the MyCap app or deleting the MyCap app entirely only deletes data on the participants device. No previously transmitted data will be deleted from the REDCap project.

### Participant removal from a specific MyCap project

- On Android, tap the "Project" tab at the bottom of the screen and tap the "Delete" menu option.
- On iOS, tap the menu icon in the top-left of the screen and then tap the "Delete" menu option.

This will delete the MyCap project from the MyCap app. This is typically only useful if a participant is participating in multiple MyCap projects and one of them has ended.

# **Consenting participants**

Consenting of participants needs to be done outside of MyCap.

# Viewing collected data

To view the data entered by your study participants, you will simply go to your REDCap project and use the data viewing tools there, as you normally would.

# **Example MyCap projects**

Below are some examples of how MyCap has been used in real life.

### **Tablets pre-loaded with MyCap**

There have been projects where a user will pre-load a tablet with MyCap for a specific participant and mail the tablet to the participant. The participant can then respond to the tasks and upon study completion, mail the tablet back to the user. When the tablet is in transit, it is in offline mode. See more about that in this section of this document.

#### **Operational** use

Teachers log in on a daily basis and answer questions about their students. So instead of the teacher having to check their

Updated March 24, 2021

Page 18 of 22

inbox and click on the survey link, they just open the app and enter their information there.

#### COVID research case

A school in Nashville used MyCap for a COVID research study. Participants (students, faculty and staff of the school) completed eConsent via REDCap survey. An alert email automatically emailed the QR code to the participant. The participant then downloaded the MyCap app and scanned the QR code. After this set up, there was a weekday collection process during which the participant would:

- 1. Spit into a tube provided to them by the school.
- 2. Scan the barcode on the tube using the MyCap app.
  - a. The camera on the cell phone is used to point at the bar code on the test tube.
- 3. Answer questions (COVID safety questions like "Did you wear your mask all the time?")
- 4. On the same day, after they've submitted their task in MyCap, they drop off their tube at a central location at the school.

### After the participant submits their response:

- 1. The response is sent to the REDCap project.
- 2. Tubes are collected from the school and delivered to a lab.
- 3. The lab analyzes the samples.
- 4. The lab creates a report in a csv file which ties the results (positive, negative, unclear) to each barcode.
- 5. The lab tech uploads the csv file to the REDCap project File Repository.
- 6. A custom external module processes the result file, matching the csv file results with the REDCap instance. It then messages negative results to participants via MyCap. Positive result participants are notified by a school nurse.

# To demo MyCap

To try out MyCap, you can go to <a href="https://projectmycap.org/">https://projectmycap.org/</a> and scroll down to the 'Try It Out' section. You'll find demonstration opportunities for basic functionality, active tasks and scheduling.

# **Appendix**

Deciding which platform to use

Compare and Contrast: MyCap vs REDCap Mobile app vs. traditional REDCap project

| Need                                              | МуСар         | REDCap Mobile app                                                 | Trad. REDCap project |
|---------------------------------------------------|---------------|-------------------------------------------------------------------|----------------------|
| Longitudinal data collection                      | Not available | Available                                                         | Available            |
| Offline data collection                           | Available     | Available                                                         | N/A                  |
| Single survey completed once                      | Not optimal   | Reasonable                                                        | Reasonable           |
| Information entered by study participant          | Yes           | No (although, study team member could hand device to participant) | Yes                  |
| Send secure notification                          | Available     | Not available                                                     | Not available        |
| Study info easily accessible by study participant | Feasible      | Not feasible                                                      | Not feasible         |
| Study participants not known in advance           | Not feasible  | Feasible                                                          | Feasible             |

### MyCap vs. traditional REDCap project

MyCap is designed for studies where participants are completing tasks on a regular basis (daily/weekly/monthly), offering advantages over distributing surveys from a traditional REDCap project such as:

- Participants can be notified automatically with push notifications vs. having to check their email and click on a link.
- MyCap gives the study team a way to provide participants with easy access to information such as support phone numbers and contacts at any time, simply by opening the app.
- Send a secure text announcement
  - o To all participants in a project. For example, periodically send messages about news related to the study
  - To a single participant. Similar to sending an email to an individual person but more secure. This can be anything such as 'you have an appointment soon' or 'Great job, you are 50% complete with the study"
- An external links mechanism lets a researcher display any external webpage easily within the MyCap app. You can link to educational resources, videos, custom participant dashboards, etc.

### When MyCap is not recommended

MyCap is not a module suitable for all studies. For example, the traditional REDCap project would work best if:

- Your project is something simple like a survey that goes out 1 or 2 times a year (it would be more practical to use a simple REDCap project)
- You do not have a pre-identified set of participants (in other words, if you would post your public survey link on a website for anyone to fill out)
- Your project is longitudinal and cannot be easily converted to a classic project

### **IRB Approval**

The MyCap application by itself is within a category of devices the FDA has indicated will not be regulated as a medical device or as mobile medical application at this time. The law (1976 Medical Device Amendments) defines the term device. However, it is often the intended use of the device that will affect the determination of a FDA regulated "medical device." If the intended use of a device such as MyCap, or set of devices including MyCap, is for diagnosing disease or other conditions, or is used for cure or mitigation, treatment or prevention of disease, or is intended to affect the structure of man, the device(s) may be determined to be a FDA regulated medical device(s).

Please consult your institution's regulatory board (IRB) or regulatory group if you have any concerns.

### **Technology**

MyCap leverages REDCap, ResearchKit, and ResearchStack to capture participant/patient reported outcomes via mobile devices. REDCap is used to define tasks/instruments/surveys to be completed by participants. MyCap translates REDCap task metadata into a structure compatible with <a href="ResearchKit">ResearchKit</a> and <a href="ResearchStack">ResearchStack</a>. When a project participant completes a task, MyCap converts the results into a format compatible with REDCap before synchronizing back to the REDCap project.

### **Internet requirements**

Data entry can take place with or without Internet connection, although Internet connection is required for data to be transferred to and saved on the server. In addition, a participant will need to have internet access to download the MyCap app and scan their QR code so they can load the project on their mobile device.

### Offline Capabilities

After installing the app, the participant can use it in offline mode (e.g. they can still use it when they have not

internet/wifi). Data collected while offline is stored in an encrypted database on the device. Once the participant gets internet access back, data is synced back to the REDCap server.

### **Security features of MyCap**

- Participant data are stored locally on the device in an AES-256+SHA2 encrypted database. Data remains on the device if an internet connection is not available. Applies to both iOS and Android devices.
- When an internet connection is available, data are transmitted directly to REDCap using a SSL (TLS v1.2) connection. A hash-based message authentication code (HMAC) is used to verify the integrity of the data and to authenticate the sender.
- Participant entered data (i.e. task responses) are not stored or sent anywhere else. Data exists on the participant's device or on your server.
- Data are wiped from the device after the MyCap app verifies that data have been successfully transmitted. Note that there is an optional MyCap feature that lets a participant see some of the data they entered for an individual task/instrument/survey. By default, data are wiped.
- Participants create a 6-digit PIN that is used to open the app. A participant can disable the PIN feature.

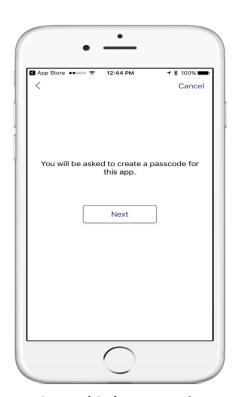

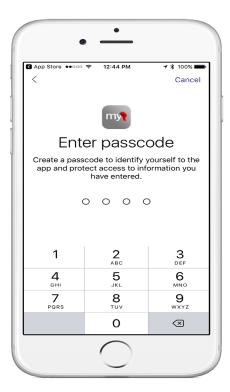

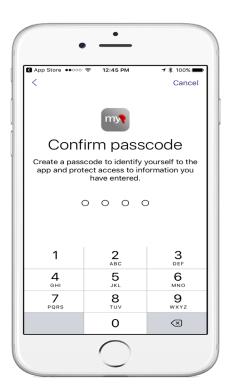

### MyCap and 3rd party services

The MyCap mobile app uses Firebase Analytics, Crashlytics, and Cloud Messaging. Firebase generates its own identifiers that live on the participant's device. There is no way for Vanderbilt to link a MyCap participant code to a Firebase user identifier. Participant meta-data stored in Firebase cannot be linked to participants in your project.

Messages sent to and from a participant are transmitted via the MyCap API, not Cloud Messaging. Cloud Messaging simply handles push notifications, and the push notification message is always "You have a secure message waiting."